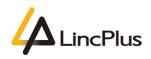

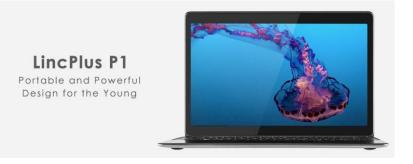

# LincPlus P1 EC Firmware

# Upgrade Guide

Published: July 2020

Version 1.0

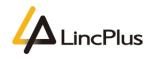

### 

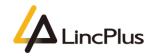

# About this guide

This guide is designed to how to update EC firmware of Lincplus P1.For more info, see the content as below in this guide.

# EC Firmware Upgrade

#### 1. You need to prepare a USB flash drive.

PS: Please back up the important files on your laptop and USB flash drive, because during upgrade EC firmware, the USB flash drive need format and the laptop may couldn't start in some unexpected case.

2. Then you should format the USB flash drive first. Insert your USB flash drive into laptop(Any laptop is OK), at "**This PC**" find your USB flash drive, and right click it, then you can find "**Format...**" and click it:

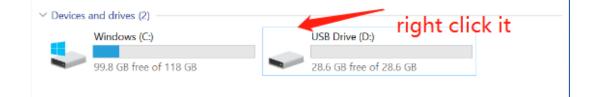

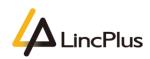

3. Choose the "**FAT32**" item and set the USB flash drive's label as "**WINPE**", then click "**Start**" button, after formatting finished, click "**OK**" button, finally click "**Close**" button, the USB flash drive is ready to use:

*PS*: You must follow this step strictly, or the USB flash drive may not be recognized. Don't change the "FAT32" file system.

| Format WINPE (E:)                                                                             | Format WINPE (E:) $\times$           |                    |
|-----------------------------------------------------------------------------------------------|--------------------------------------|--------------------|
| Capacity:                                                                                     | Capacity:                            |                    |
| 0.97 GB                                                                                       | 0.97 GB 🗸                            |                    |
| File system                                                                                   | File system                          |                    |
| FAT32 V                                                                                       | FAT32 V                              |                    |
| NTFS<br>FAT (Default)                                                                         | Allocation unit size                 |                    |
| FAT32<br>exFAT                                                                                | Default allocation size $\checkmark$ |                    |
|                                                                                               |                                      |                    |
| Restore device defaults                                                                       | Restore device defaults              |                    |
| Volume label                                                                                  | Volume label                         |                    |
| WINPE                                                                                         | WINPE                                |                    |
| Format options                                                                                | Format options                       |                    |
| Quick Format                                                                                  | Quick Format                         |                    |
|                                                                                               |                                      |                    |
|                                                                                               |                                      |                    |
|                                                                                               |                                      |                    |
| Start Close                                                                                   | Start Close                          |                    |
|                                                                                               | Start                                |                    |
| Format WINPE (E:) WARNING: Formatting will erase ALL To format the disk, click OK. To quit, o | dick CANCEL.                         | ОК                 |
| Format WINPE (E:)                                                                             |                                      |                    |
|                                                                                               |                                      |                    |
| Capacity:<br>0.97 GB V                                                                        |                                      |                    |
| File system                                                                                   |                                      |                    |
| FAT32 V                                                                                       |                                      |                    |
| Allocation unit size                                                                          |                                      |                    |
| Default allocation size $\checkmark$                                                          |                                      |                    |
| Restore device defaults                                                                       |                                      |                    |
| Volume label                                                                                  |                                      |                    |
| WINPE                                                                                         |                                      |                    |
| Format options                                                                                |                                      |                    |
| Quick Format                                                                                  |                                      |                    |
|                                                                                               |                                      |                    |
|                                                                                               |                                      |                    |
|                                                                                               |                                      |                    |
| Start Close                                                                                   |                                      |                    |
|                                                                                               |                                      |                    |
|                                                                                               |                                      |                    |
|                                                                                               |                                      |                    |
|                                                                                               |                                      |                    |
|                                                                                               |                                      | LincPlus <b>P1</b> |
| -                                                                                             |                                      |                    |

4. Download the EC firmware files, Please select the correct version:

English EC firmware download link:

https://1drv.ms/u/s!Ap\_DPeP7sjTymQChgjqTgR8O4KNE?e=NRijKD

German EC firmware download link:

https://1drv.ms/u/s!Ap\_DPeP7sjTymH-gxXS-qMXJHcaX?e=pM4m6m

French EC firmware download link:

https://1drv.ms/u/s!Ap\_DPeP7sjTymH5QqHLBT8JcyuJN?e=8cc1rf

5. After downloading, then extract and copy the EC firmware files into the root directory of USB flash drive, the ready state is as below screenshot:

PS: You must copy the files into the root directory, don't into any other directories.

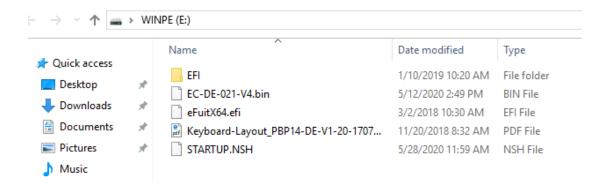

6. Insert the USB flash drive into the USB port of laptop. Turn on the laptop press "Fn"
+ "F7" until boot option appears in the screen. (hold down "Fn" and knock "F7" continuously)

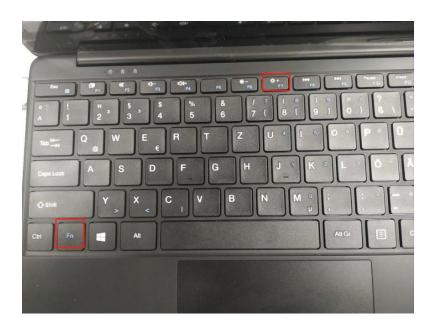

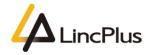

7. Then you can see the picture appears in the screen. You should choose your USB flash drive, and press "**Enter**":

(My USB flash drive is KingstonDataTraveler, you need choose your own USB flash drive)

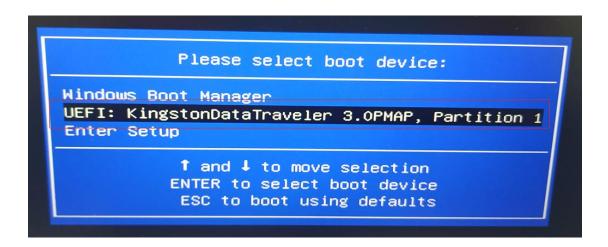

8. The EC firmware will be auto update, after finishing the updating it will

appear "Update EC Rom sucessfully!", it means the EC firmware upgrade succefully:

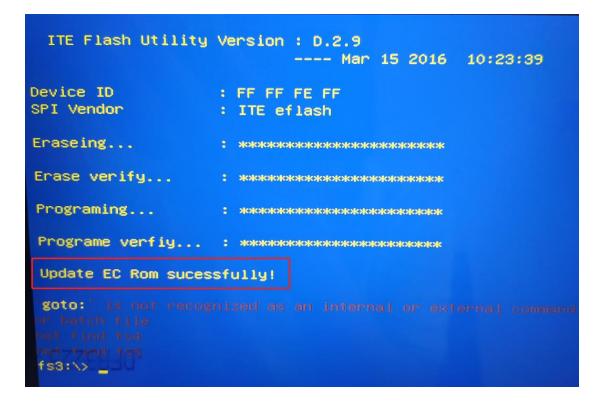

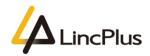

LincPlus **P1** 

9. Press the power button and the laptop will power off, and then remove the USB flash drive;

10. Waiting for several minitues, and you could power on your laptop again.

If you have any question, please don't hesitate to contact the supporting e-mail <u>Info@lincplus.com.cn</u> we are standing by to help you!

By the way, if you are please with our service, could you please lease us an honest review?

You kindness will encourage us a lot.

Thank you very much!

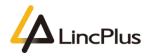

#### You will find LincPlus laptop page first.

Zuerst finden Sie die LincPlus-Laptop-Seite.

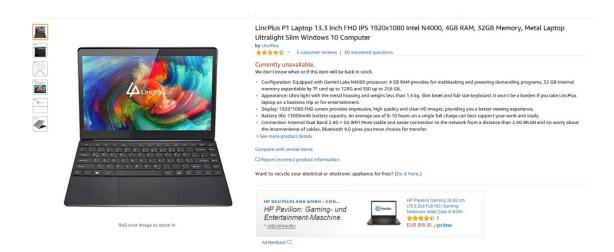

Then you will find the review part and click here, you can leave an honest review.

Dann finden Sie den Bewertungsteil und klicken hier, Sie können eine ehrliche Bewertung abgeben.

### 5 customer reviews ★★★★★ 4.7 out of 5 stars ~ 80% 20% 0% 0% 0% 5 star 4 star 3 star 2 star 1 star Review this product -Share your thoughts with other customers Write a customer review Oral B 20 BIS ZU 80€ SPAREN

#### Customer images

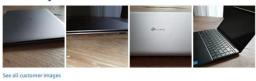

Filter reviews by Deutsch English

#### Showing 1-5 of 5 reviews Top Reviews 🗸

kingofqueens81 #1 HALL OF FAME TOP 10 REVIEWER

含ま含な合い 27 November 2018 Verified Purchase

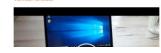

Der Akku meines alten 10 Zoll Netbooks hat aufgegeben und dies habe ich als Anlass genommen, auf ein etwas größeres Notebook umzusteigen. Aufgrund des Aussehens und Preises habe ich mich für das 13,3 Zoll Notebook von Hentlen enschafte